# u3a

# **Group Co-ordinators' Beacon Guide**

#### 1. Introduction

1.1 With the introduction of the Beacon Management system, the opportunity is now available for Group Co-ordinators to have access to parts of the system that will help them manage their group information and contact their members. This guide illustrates the functionality and provides help on how to use it.

## 2. Member's Portal

2.1 The membership portal allows members to see and update their personal information and to see details of all the available groups. It is also possible to apply to join groups on-line, but this is at the discretion of the group co-ordinator.

The Members Portal can be accessed at <a href="Chester U3A Member's Portal">Chester U3A Member's Portal</a>.

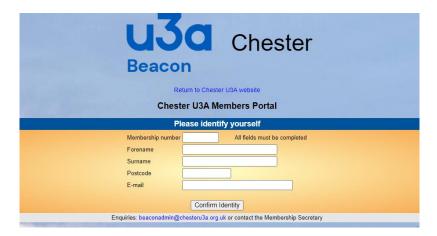

2.2 When a member logs into the portal, they will see the following screen.

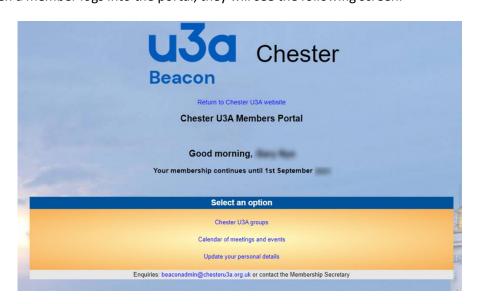

Prepared by: Gary Nye Page 1 of 7 26 March 2021

2.3 When they select the Chester U3A Groups option, they will see a list of the groups

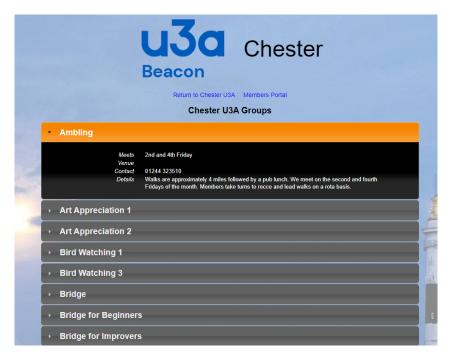

2.4 By clicking on a group, they can see details of the group. They can also apply to join the group on-line, if this has been enabled by the Group Co-ordinator.

#### 3. Beacon User Access

- 3.1 Access to the Beacon database is only available to Users who have been authorised by the Committee. This includes Group Co-ordinators who have access to maintain their group information.
- 3.2 Important. You may only use a personal computer to access the Beacon system. It is not permitted to use a public computer, such as in a library. This is a breach of the service conditions.
- 3.3 Group Co-ordinators should apply to the <u>Beacon Administrator</u> for a User account to be created for them. Your User account will be linked to your Member record.
- 3.4 You will then receive a Username and password, which will enable you to log on to the system at Chester U3A Admin system.

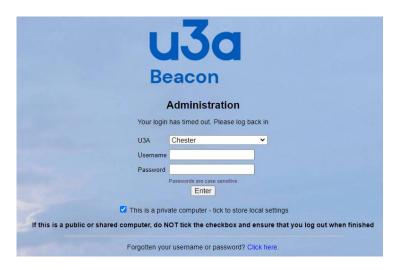

- 3.5 Select **Chester** from the dropdown list and enter your Username and Password. You will be prompted to change your password at the first log on, and at any time if you forget your password and it has to be reset.
- 3.6 When you have logged on you will see the following screen:-

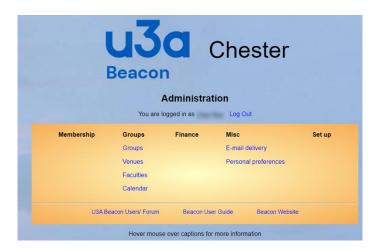

## 4. Groups

4.1 Selecting **Groups** will display a list of the Chester U3A groups.

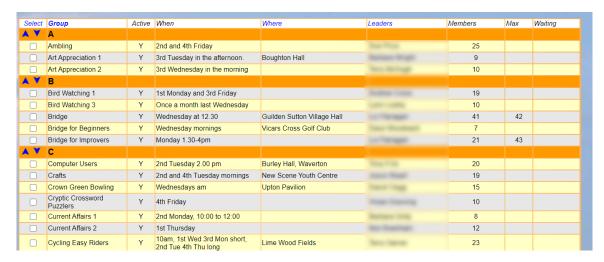

Groups for which you are a leader will be shown in blue with a link.

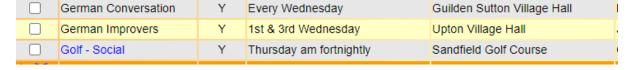

Click on the link to see the details for your Group.

## 4.2 Details

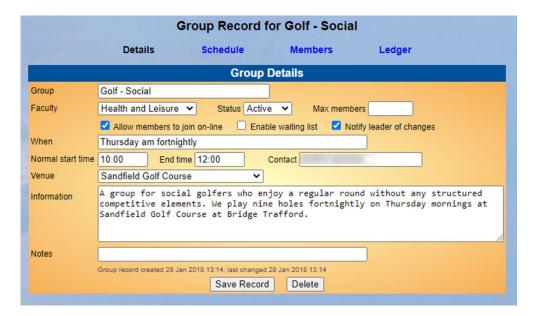

You may make any changes to the Information about the group. Ensure you click on <Save Record> to save the changes.

You have the opportunity here to click the <Allow members to join on-line> option. (This is turned off by default).

You may also enter a maximum number of members for the group and to enable a waiting list if this is appropriate. When the maximum number is reached, members will be unable to join on-line and can join a waiting list, if this option is enabled.

## 4.3 Schedule

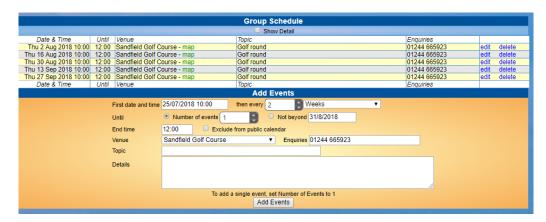

A list of the scheduled events for your group is shown. You may edit or add more events, which will be shown on the Calendar. You may choose to exclude them from the public calendar, in which case they will only be shown on the Member's Portal.

## 4.4 Members

Click on the Members tag to see a list of your group members.

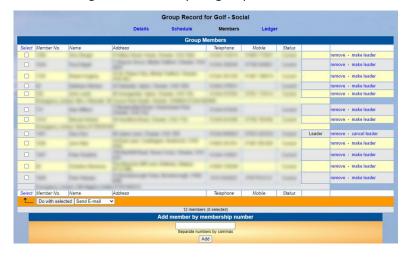

You have the option to carry out a number of tasks on this screen:-

- i) By selecting all the members, you may <Do with selected> at the bottom of the screen. Typically, this will mean sending an email to the group (or selected members),
- ii) You may remove members who have left from the group,
- iii) You may change the Group Co-ordinator (Leader) to another member,
- iv) You may add members to the group. This may only be done by Membership Number, so you will need to have seen the membership card.

#### **Important**

To ensure compliance with Data Protection regulations, you must not share any of the members' data that you can see in the Beacon system with any other person, in particular other members of the group, without their express permission.

## 4.5 Email to group members

Clicking on the <Do with selected> <Send E-mail> option will allow you to send an email to the selected group members.

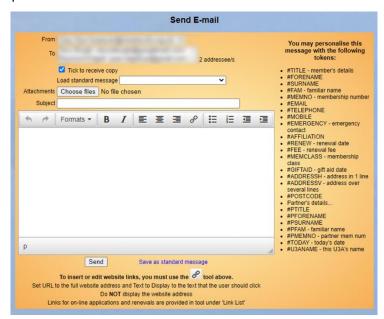

- i) The email will use the Beacon mail sender, which appears to the receiver as coming from <*Your Name via Chester U3A noreply@u3abeacon.org.uk>*. If they Reply to the email using their standard email service, the reply will be delivered to your email address.
- ii) There are some standard messages in Beacon and you can save a message that you use regularly. You may find it easier to prepare the text of the email in another editor and copy and paste the text into the box.
- iii) The tokens on the right of the email box allow you to personalise the email. To use a token, you must manually type the token name into the email text, there is no click and select option.
- iv) It is recommended you select the <Tick to receive copy> box otherwise you will lose the text of the email once you have sent it. It is not possible to see the content of sent emails.

# 4.6 <u>Ledger</u>

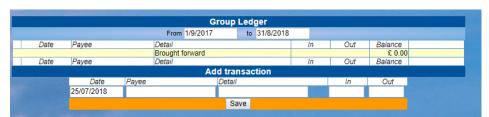

You may choose to record financial transactions here. This feature is not currently being used.

#### 5. Venues

5.1 Clicking on <Venues> at the log on screen will show you a list of the venues held on the system.

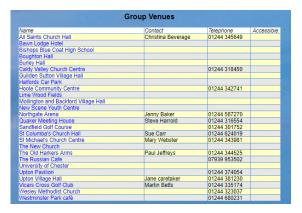

You may change the venue for your group meetings, but only by selecting from one of the venues held. If you wish to add a Venue to the list, please contact the Groups Co-ordinator at <a href="mailto:groups@chesteru3a.org.uk">groups@chesteru3a.org.uk</a>.

#### 6. Faculties

6.1 Groups are divided into Faculties according to how they are displayed on the Chester U3A website. No other use is made of the feature.

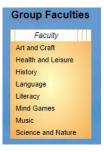

#### 7. Calendar

7.1 Events for Chester U3A, including those created by Group Co-ordinators, are displayed on a calendar, which is visible to members and can be made publicly available, although this is not currently being used.

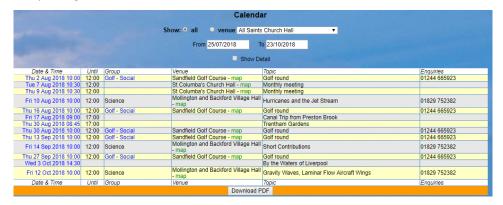

#### 8. Personal Preferences

8.1 This provides you with the facility to show how you want data to be displayed and to change your password and personal question and answer.

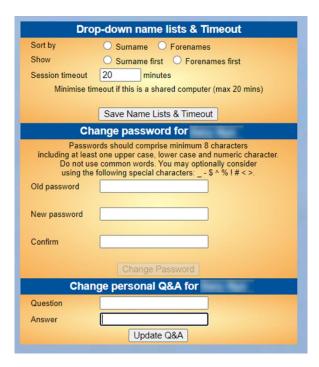

#### 9. More information

9.1 If you require any further information on the use of the Beacon system, please contact the Beacon Administrator at beaconadmin@chesteru3a.org.uk.